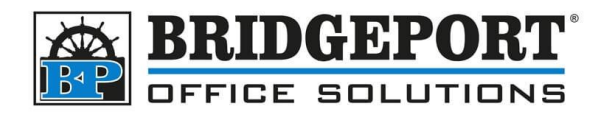

# Account Track

These instructions will help you to do the following:

- 1. [Access Administrator Mode->Account Track](#page-0-0)
- 2. [Print account track counters](#page-2-0)
- 3. [Clear all counters](#page-3-0)
- 4. [Read the counter list](#page-5-0)
- 5. [Add/Edit/Delete Accounts](#page-6-0)
	- a. [Access Account Track Registration](#page-6-1)
	- b. [Add an account](#page-7-0)
	- c. [Edit an account](#page-8-0)
	- d. [Delete an account](#page-8-1)

### <span id="page-0-0"></span>Access Administrator Mode->Account Track

To work with account track data, you must be logged in as an administrator.

- 1. Press **[Menu]**
- 2. Select **[Utility]**

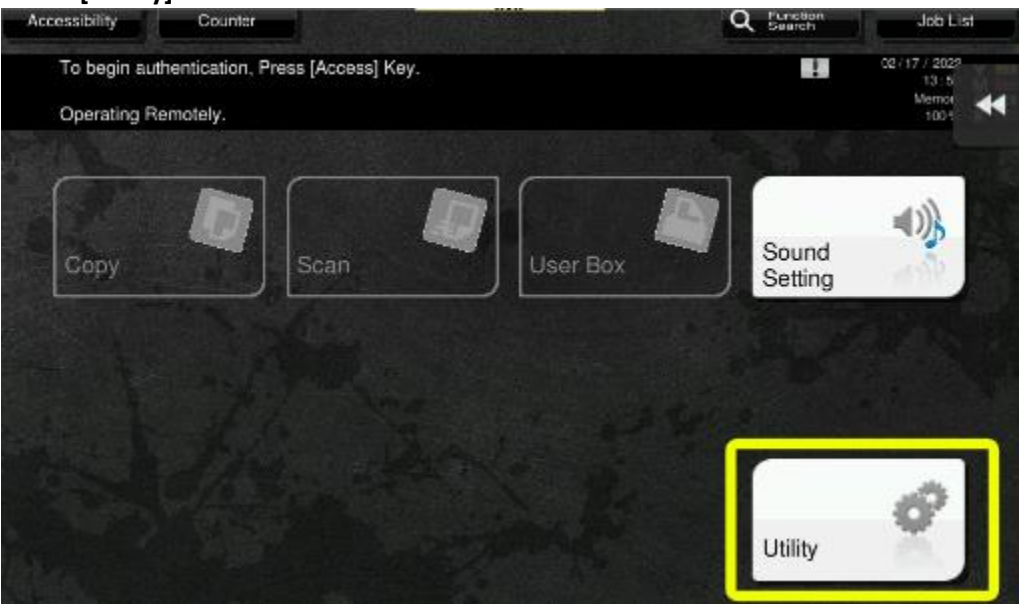

**Bridgeport Office Solutions** 43 Speers Road Winnipeg, Manitoba R2J 1M2 (204) 953-0540 (P) | (204) 953-0549 (F) | [bpadmin@bpos.ca](mailto:bpadmin@bpos.ca) (E) | www.bpos.ca

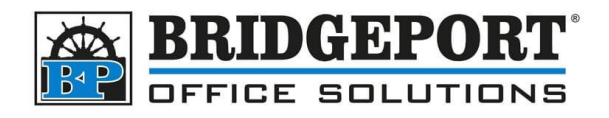

#### 3. Select **[Administrator Settings]**

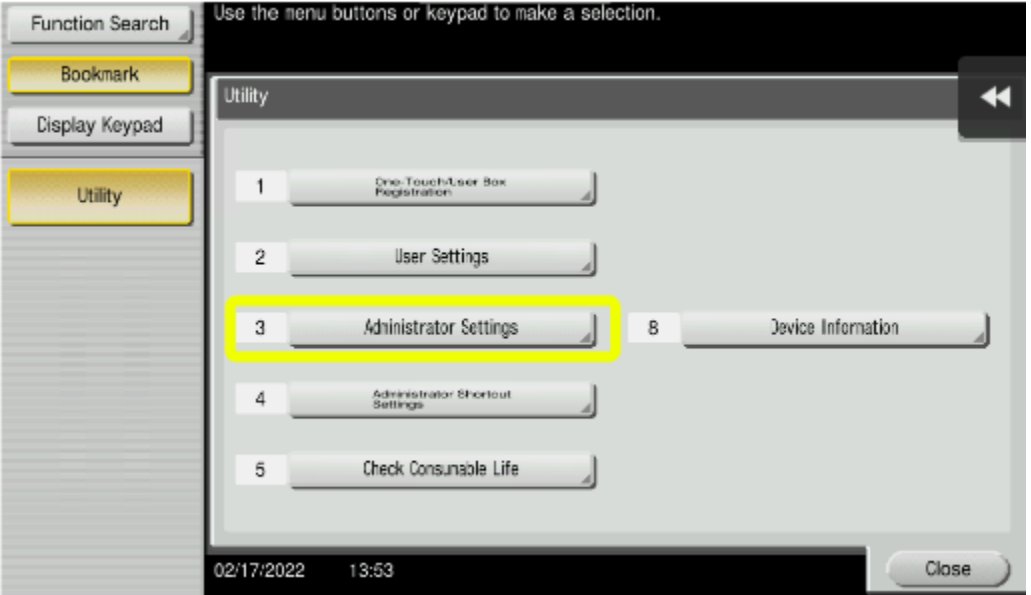

4. Enter the *Administrator Password* (the default password is: 12345678) and touch **[OK]**<br>Expansion of the *CL key to clear your* entry

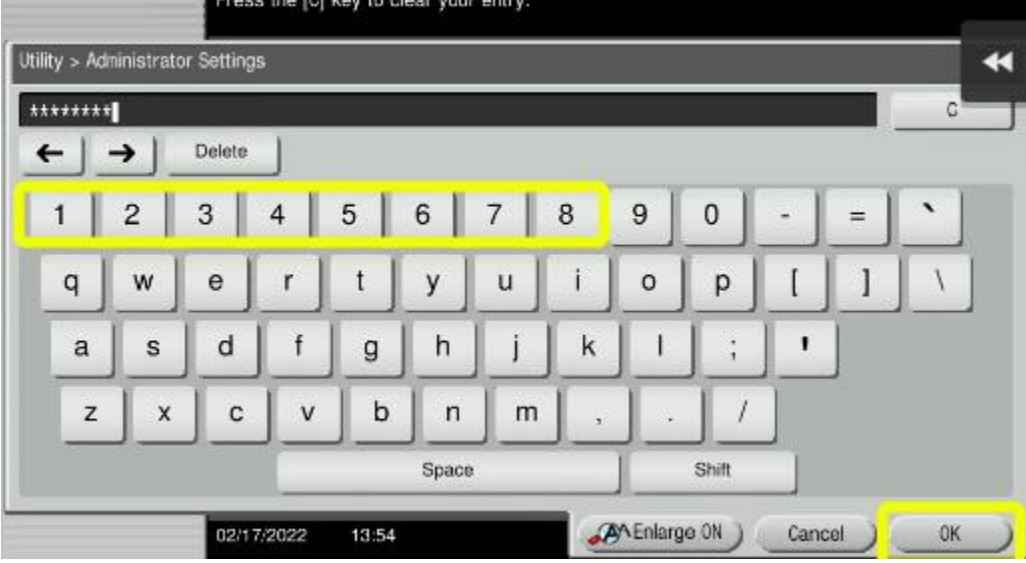

**Bridgeport Office Solutions** 43 Speers Road Winnipeg, Manitoba R2J 1M2 (204) 953-0540 (P) | (204) 953-0549 (F) | [bpadmin@bpos.ca](mailto:bpadmin@bpos.ca) (E) | www.bpos.ca

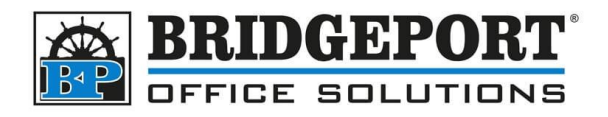

#### 5. Select **[User Authentication/Account Track]**

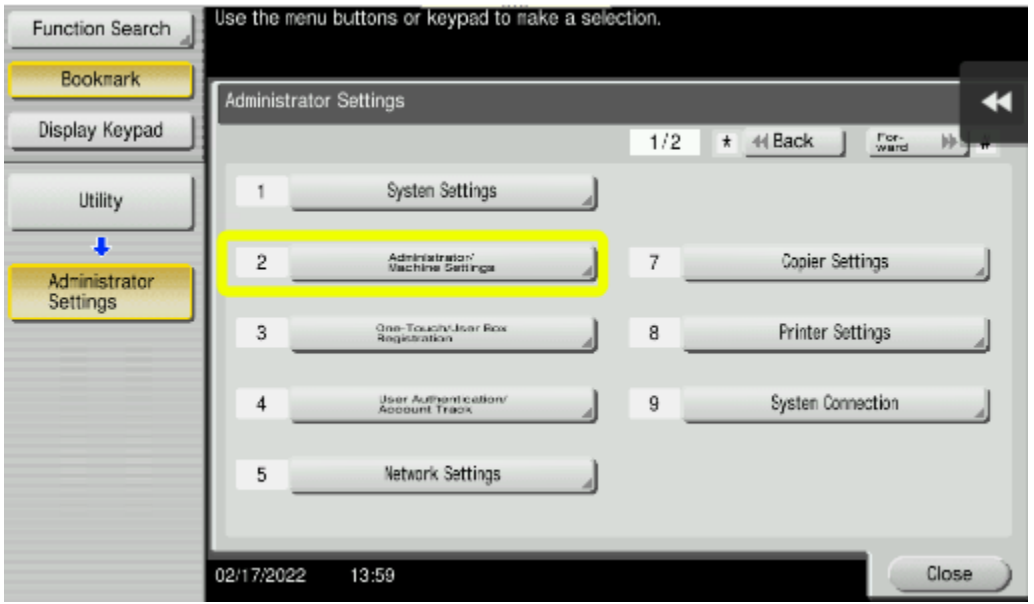

### <span id="page-2-0"></span>Print Account Track Counters

- 1. Access *[Administrator Mode->Account Track](#page-0-0)*
- 2. Select **[Print Counter List]**

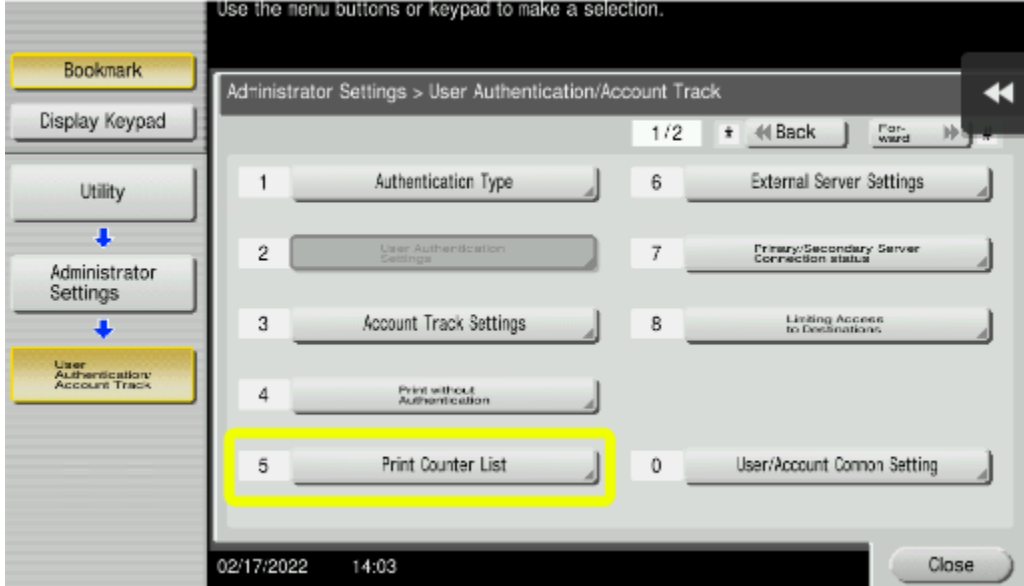

**Bridgeport Office Solutions** 43 Speers Road Winnipeg, Manitoba R2J 1M2 (204) 953-0540 (P) | (204) 953-0549 (F) | [bpadmin@bpos.ca](mailto:bpadmin@bpos.ca) (E) | www.bpos.ca

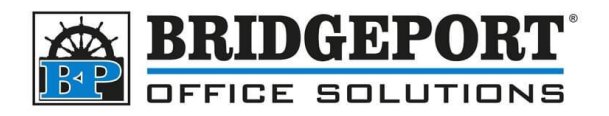

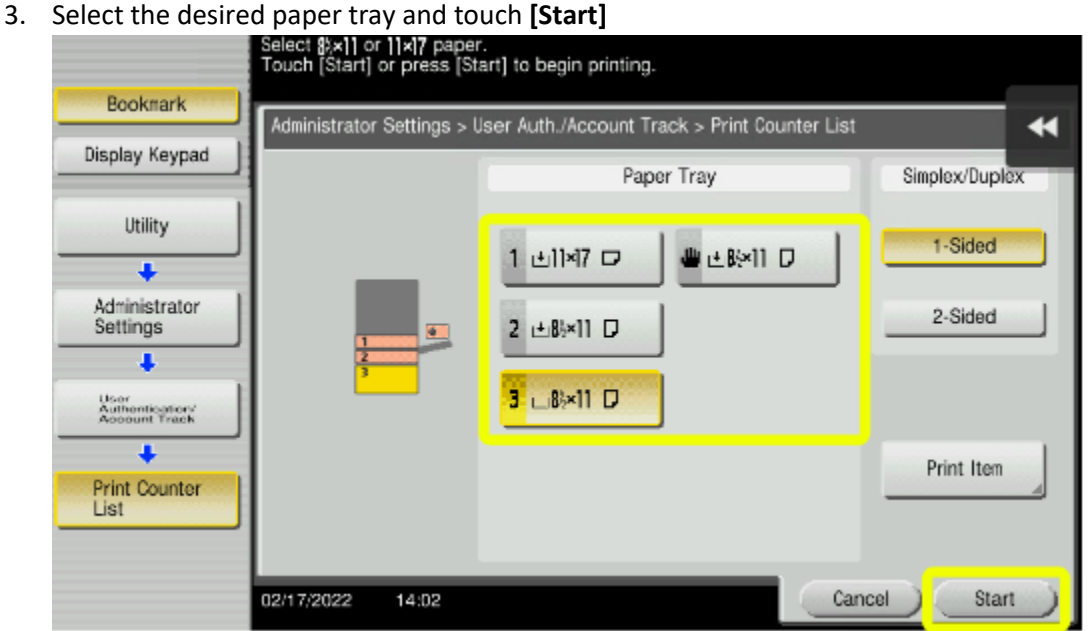

4. Press **[Reset]** to exit *Administrator Mode*

### <span id="page-3-0"></span>Clear All Counters

- 1. Access *[Administrator Mode->Account Track](#page-0-0)*
- 2. Select **[Account Track Settings]**

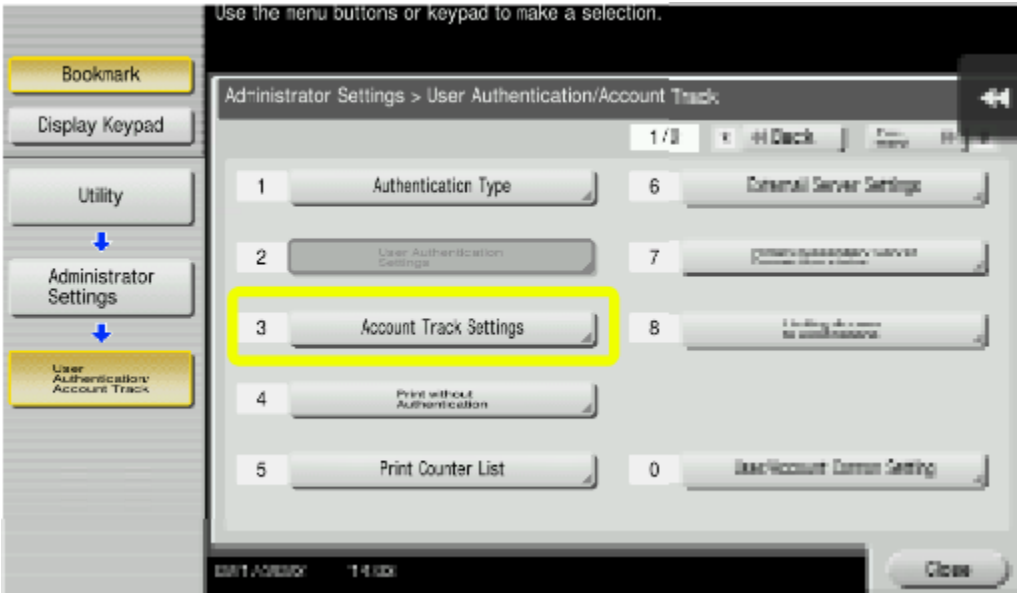

**Bridgeport Office Solutions** 43 Speers Road

Winnipeg, Manitoba R2J 1M2 (204) 953-0540 (P) | (204) 953-0549 (F) | [bpadmin@bpos.ca](mailto:bpadmin@bpos.ca) (E) | www.bpos.ca

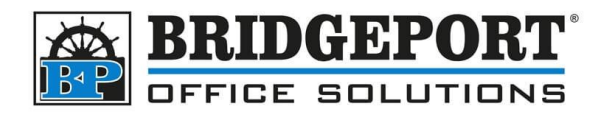

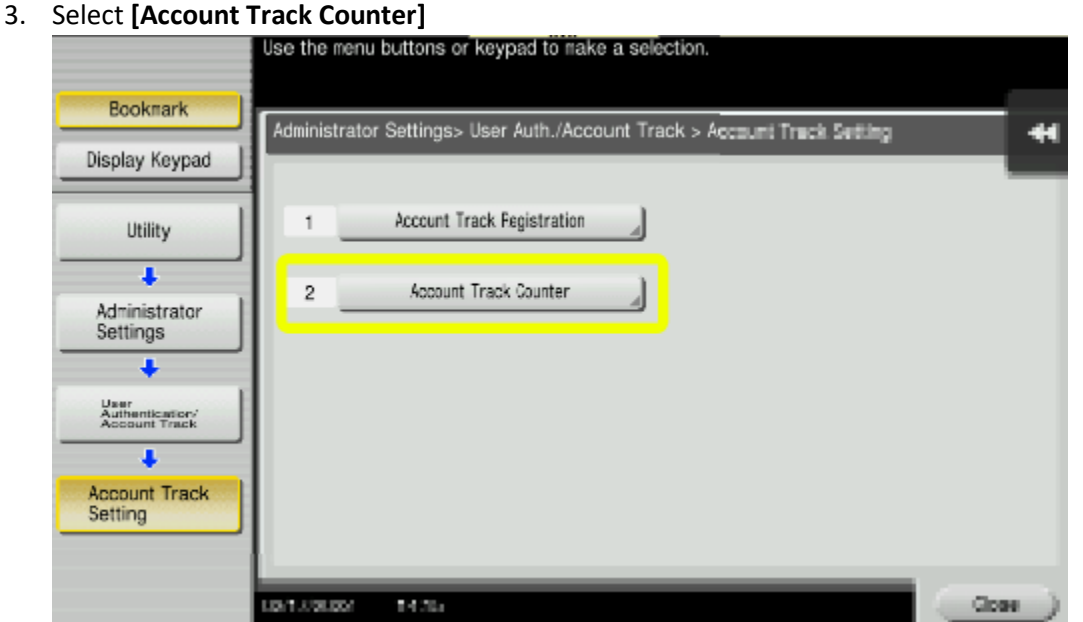

4. Select **[Reset All Counters]**

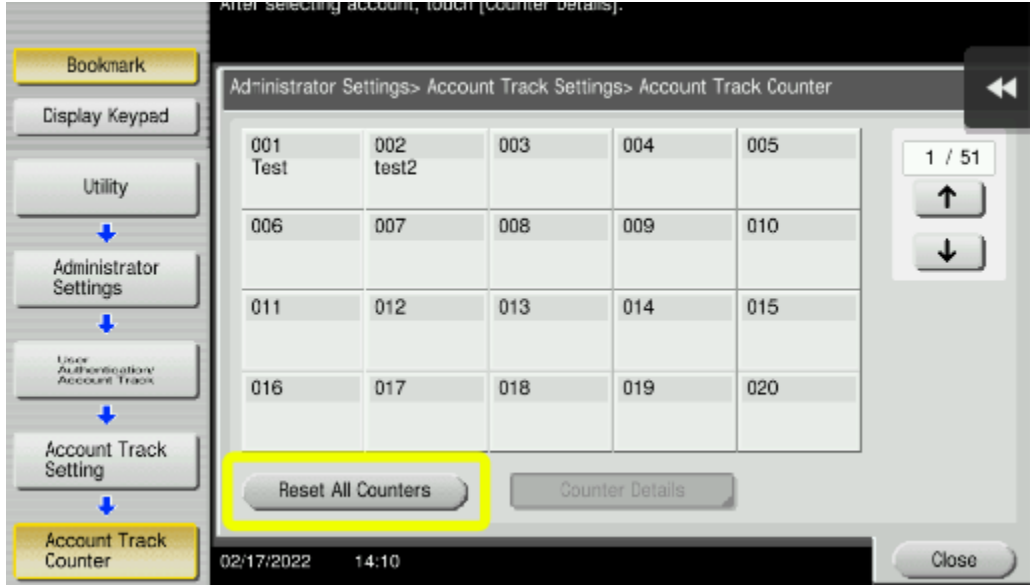

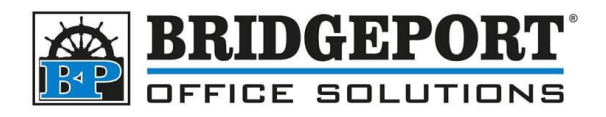

5. Select **[Yes]** then touch **[OK]**

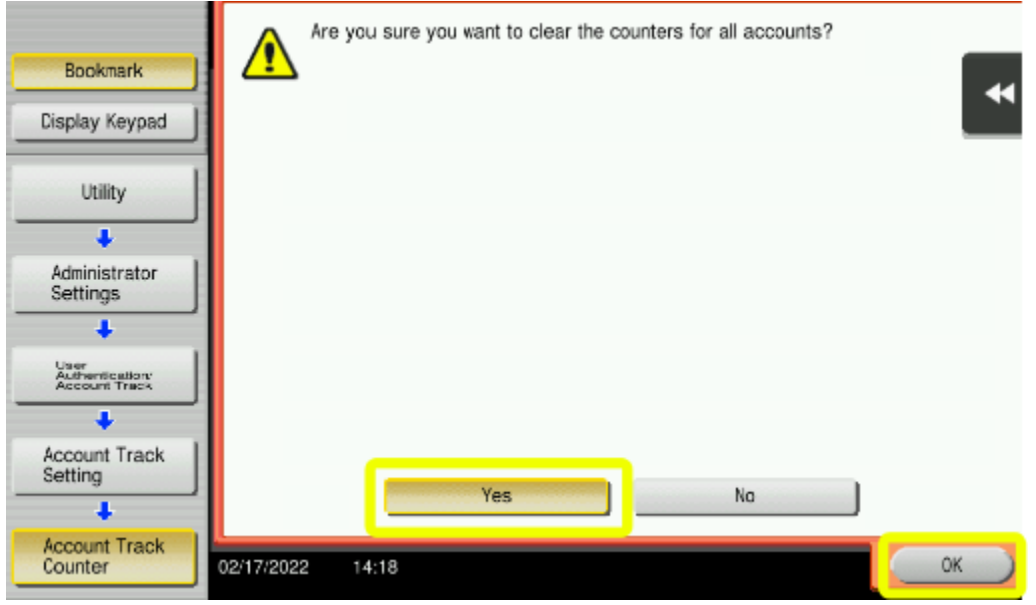

6. Press **[Reset]** to exit *Administrator Mode*

### <span id="page-5-0"></span>Read the Counter List

Once the counter list has been printed, you can see which each department has done. Most times, only the Total, Black and Colour counters are required.

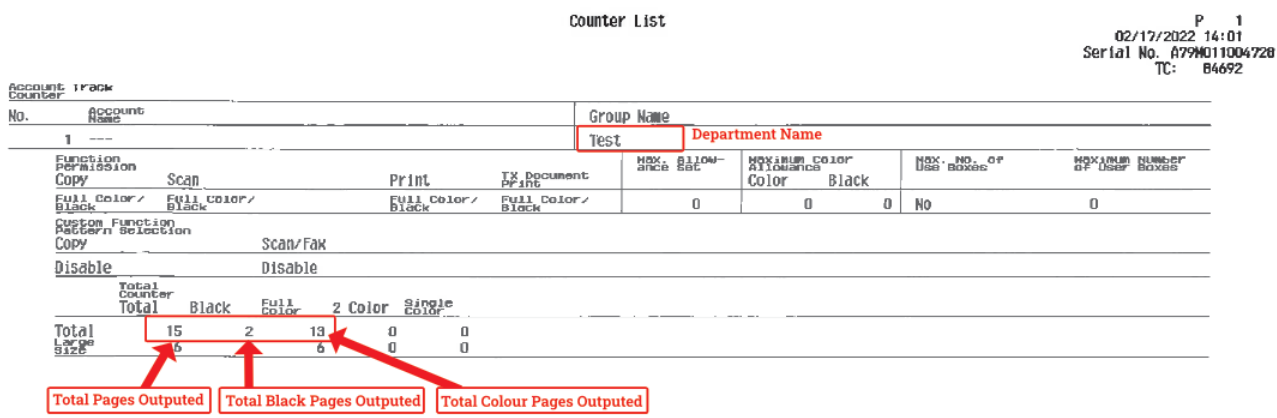

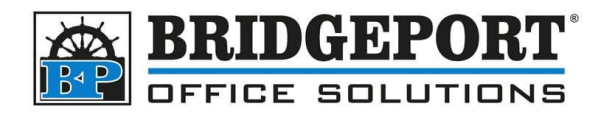

### <span id="page-6-0"></span>Add/Edit/Delete Accounts

The first thing to do is to access the *Account Track Registration*

### <span id="page-6-1"></span>Access Account Track Registration

- 1. Access *[Administrator Mode->Account Track](#page-0-0)*
- 2. Select **[Account Track Settings]**

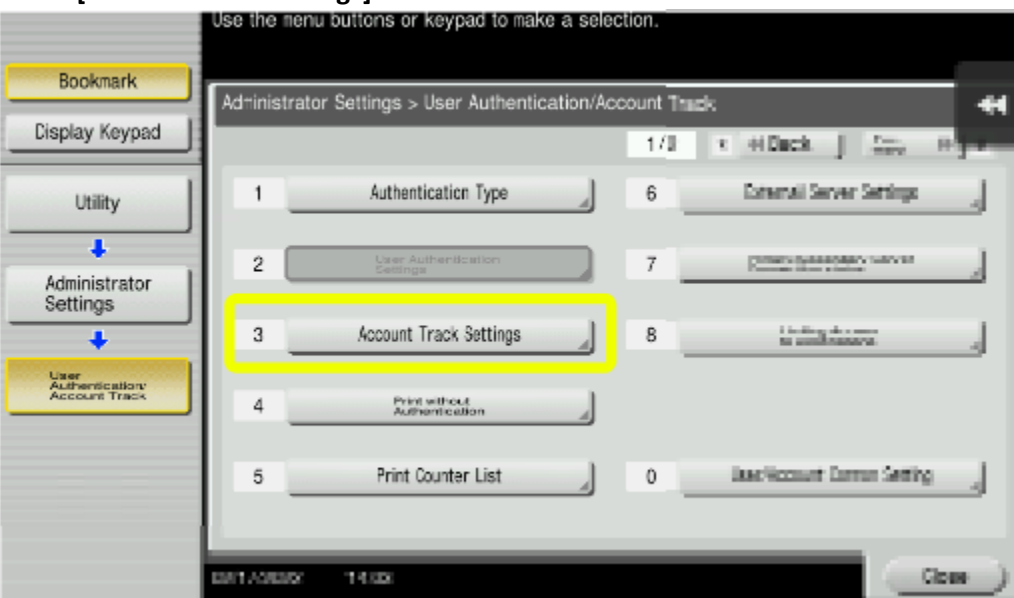

3. Select **[Account Track Registration]**

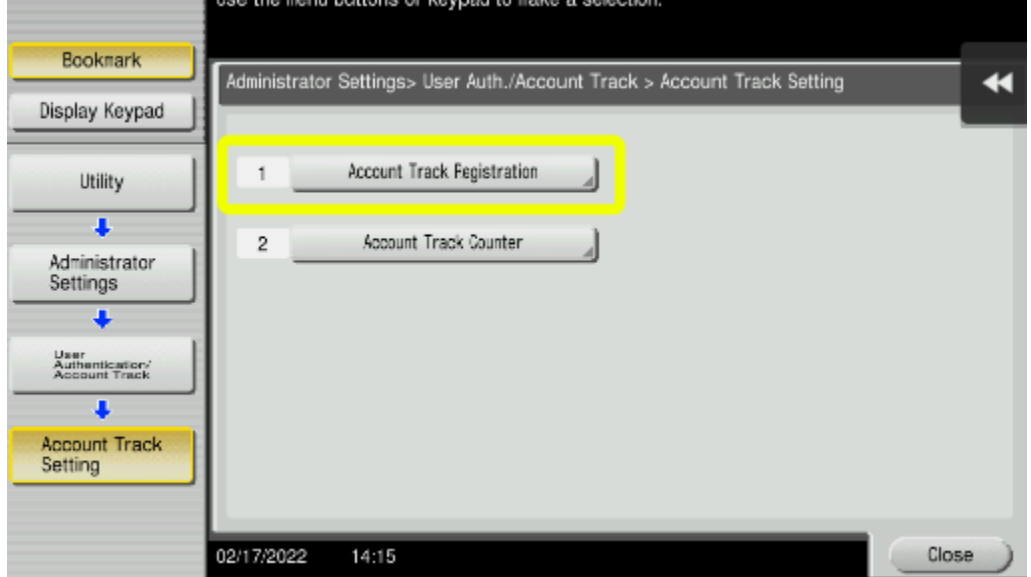

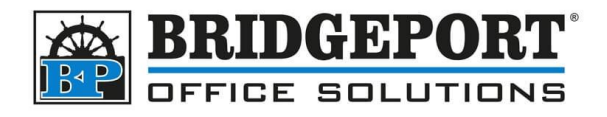

### <span id="page-7-0"></span>Add an Account

- 1. *[Access Account Track Registration](#page-6-1)*
- 2. Choose an *empty* spot and touch **[Edit]**

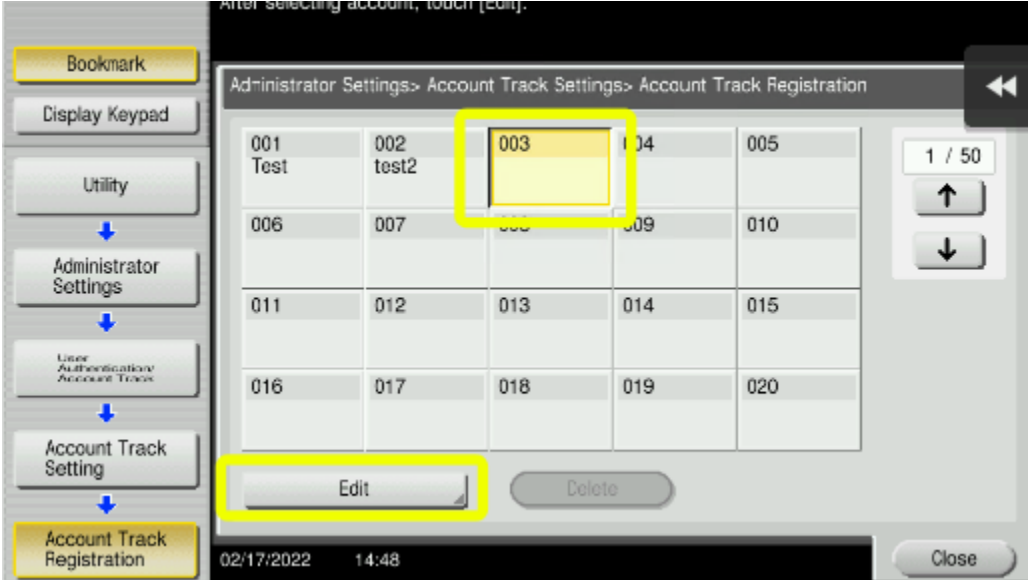

3. Enter a password and name for the new user

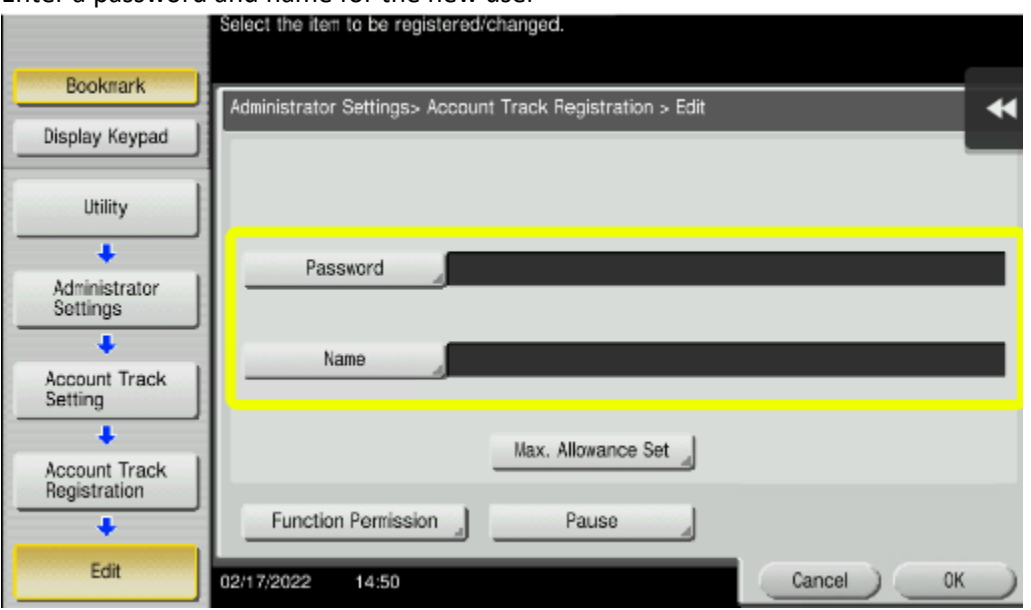

- 4. If you wish to limit the amount of copies/prints the user can do, select *Max. Allowance Set* and to edit the functions the user can use (such as colour), select *Function Permission*
- 5. Touch **[OK]** to register the new account
- 6. Press **[Reset]** to exit *administrator mode*

**Bridgeport Office Solutions**

43 Speers Road

Winnipeg, Manitoba R2J 1M2 (204) 953-0540 (P) | (204) 953-0549 (F) | [bpadmin@bpos.ca](mailto:bpadmin@bpos.ca) (E) | www.bpos.ca

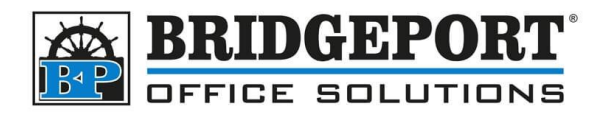

### <span id="page-8-0"></span>Edit an Account

#### 1. *[Access Account Track Registration](#page-6-1)*

2. Choose the account you wish to edit and touch **[Edit]**

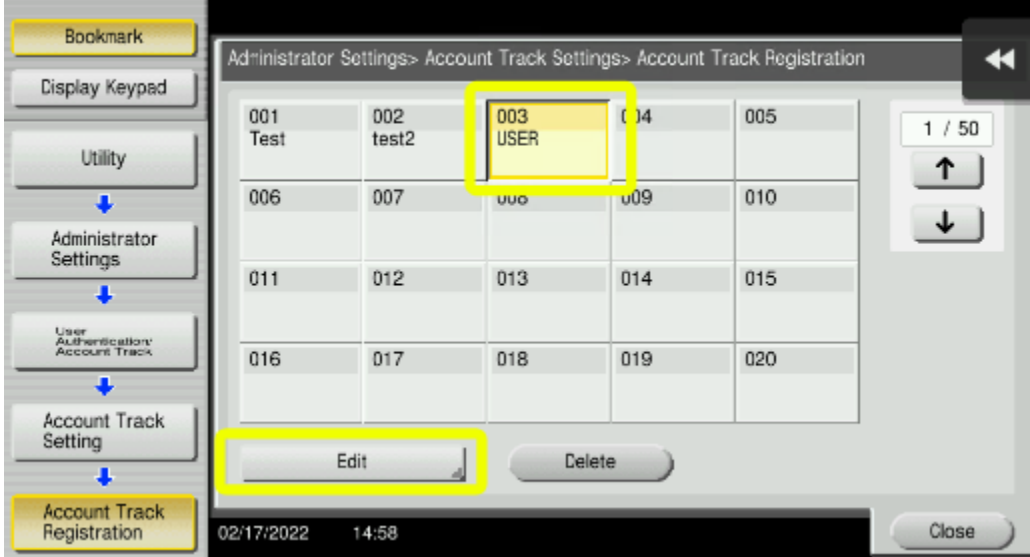

- 3. Make your desired changes and touch **[OK]**
- 4. Press **[Reset]** to exit *administrator mode*

### <span id="page-8-1"></span>Delete an Account

- 1. *[Access Account Track Registration](#page-6-1)*
- 2. Choose the account you wish to delete and touch **[Delete]**

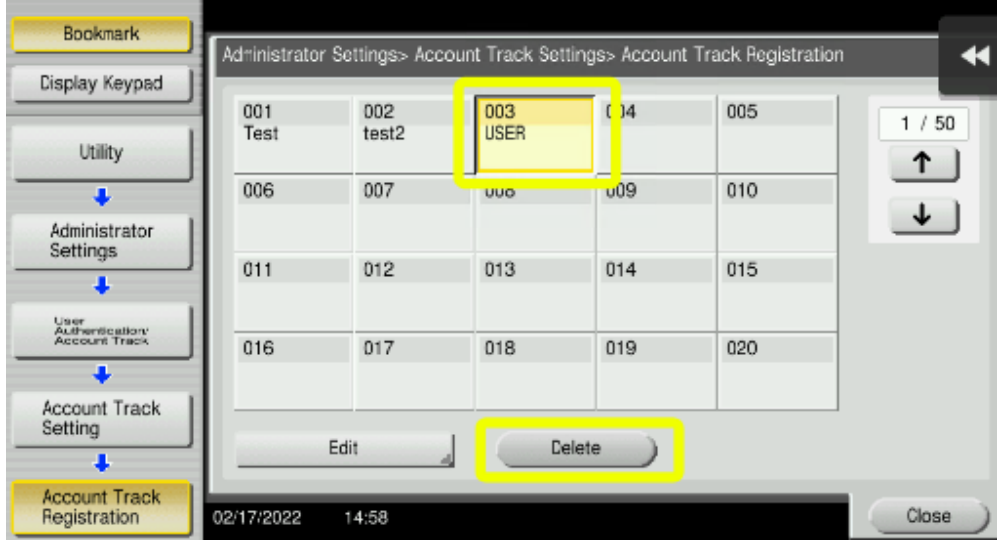

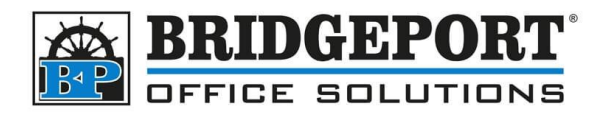

3. Choose **[Yes]** to confirm and then touch **[OK]**

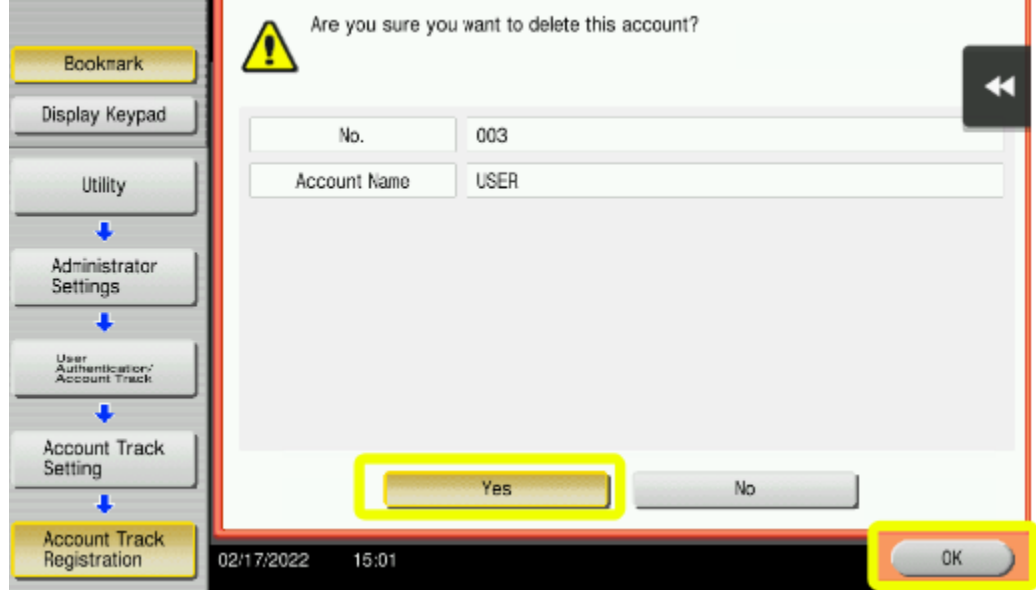

4. Press **[Reset]** to exit *administrator mode*

If you have any questions regarding these instructions, please call us at 204-953-0540, email us at [bpadmin@bpos.ca](mailto:bpadmin@bpos.ca) or visit our website at [www.bpos.ca.](http://www.bpos.ca/)

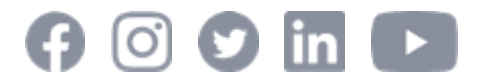